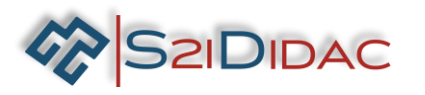

# **TP6- TCP-IP-niveau 2**

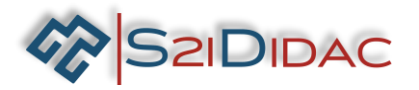

#### **Présentation du TP:**

#### **Description du contexte/Mise en situation**

**professionnelle** : Le technicien doit installer le système autoroutier et s'assurer du fonctionnement du système de supervision... se familiariser avec les commandes de test réseau et du logiciel d'analyse de trame "Wireshark" dans l'optique d'assurer la maintenance d'un réseau TCP-IP...

**Problématique professionnelle :** Il vous sera demandé de paramétrer 2 PCs pour paramétrer et échanger des données entre un client et un serveur TCP-IP. Visualiser les trames TCP-IP avec le logiciel "Wireshark". Utiliser les commandes de base en maintenance de réseau en utilisant l'éditeur de commande "CMD" de Windows Acquérir les connaissances de base sur le fonctionnement en couche (OSI) des réseaux TCP/IP.

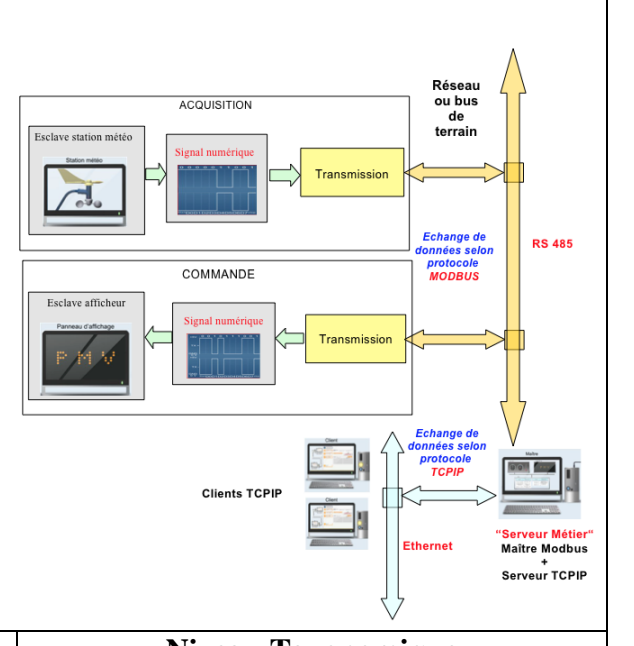

Moyens et Ressources **Niveau Taxonomique** 

- 2 ordinateurs + (connexion internet pour recherche documentaire)

- 1 boitier convertisseur + câbles associés
- 1 switch Ethernet + câbles associés
- logiciel « autoroute interactive »… **2**

 $1 \begin{array}{|c|c|c|c|c|c|} \hline 1 & 2 & 3 \overline{\times} & 4 \end{array}$ 

 $\boxtimes$  1<sup>ére</sup>

 $\boxtimes$  T<sup>le</sup>

 $72^{\text{de}}$ 

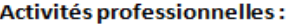

- R5 Maintenance des réseaux informatiques
- D3 Gestion d'incidents
- R2 Installation et qualification

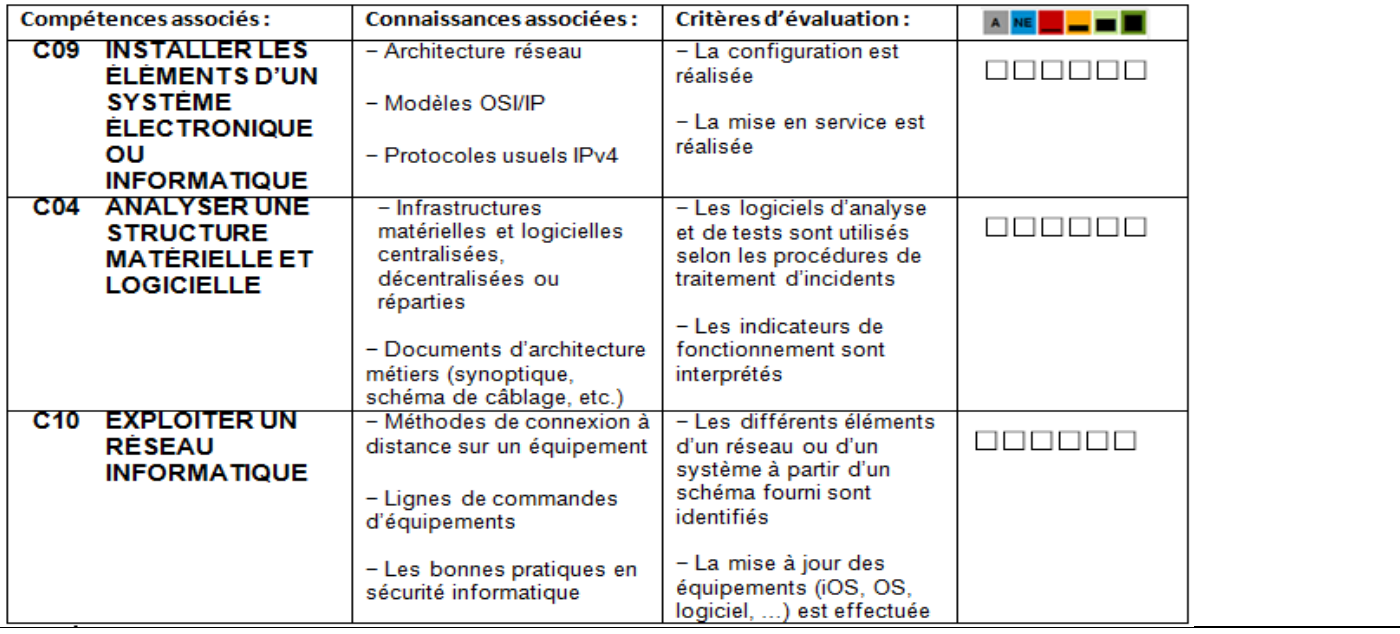

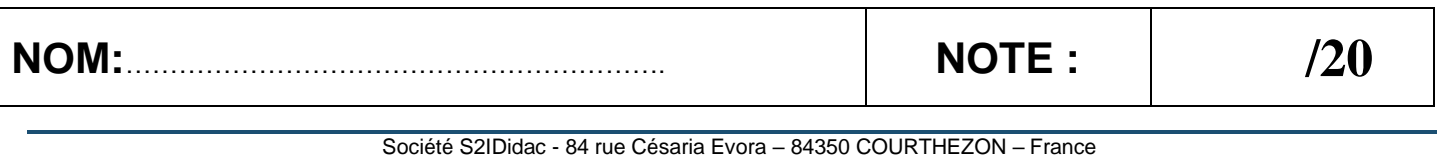

1-Dans un premier temps, installez 2 PC (client et serveur TCP/IP) avec le logiciel « Réseau autoroute interactive ».

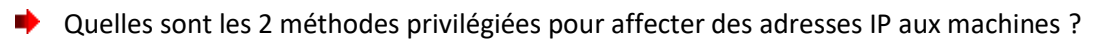

………………………………………………………………….. ………………………………………………………………….. ………………………………………………………………….. ………………………………………………………………….. …………………………………………………………………..

**S2IDIDAC** 

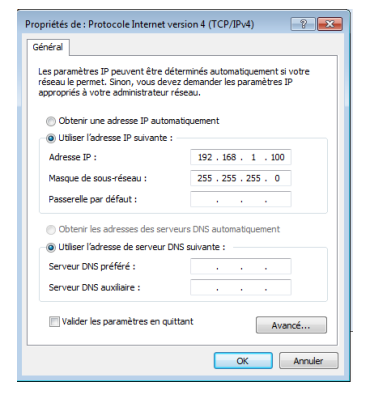

Paramétrez manuellement les 2 PC avec des adresses IPv4 en classe C. Notez ci-dessous les paramètres choisis.

*Désactivez les cartes réseau autres que celle que vous utilisez !*

Pour obtenir le nom d'hôte de la machine, vous pouvez ouvrir un terminal en ligne de commande et taper la commande « hostname ». Sinon vous pouvez attendre de lancer le logiciel et utiliser la **California de Lancer** 

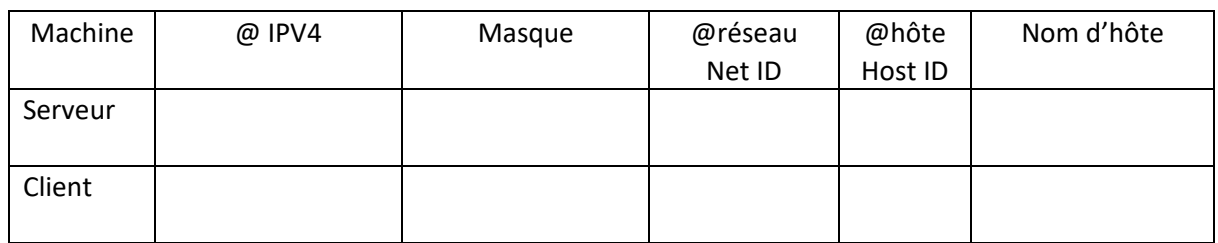

A quelles conditions les machines doivent elles répondrent pour communiquer entre elles :

- □ même @dresse réseau □ @dresse réseau différente
- □ même @dresse hôte □ @dresse hôte différente
- -

 $2$ <sup>-</sup>Installez les équipements et câblez le système,... Mettre sous tension les matériels.

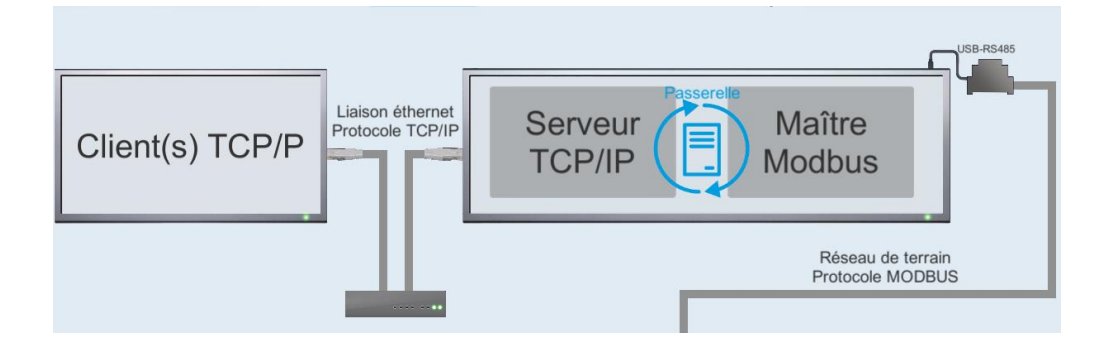

**Lancez le logiciel sur les 2 PC, ouvrez une fenêtre « TCP/IP serveur –niveau 2 » sur l'un des PC et une fenêtre « TCP/IP client –niveau 2 » sur l'autre, la station et le panneau d'affichage ne sont pas indispensables dans ce TP…**

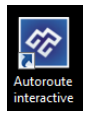

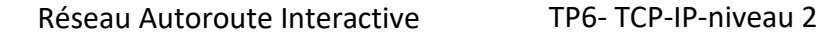

**SZIDIDAC** 

Paramétrez et testez la communication TCP/IP, à l'ouverture de l'onglet les coordonnées du serveur doivent apparaitre…

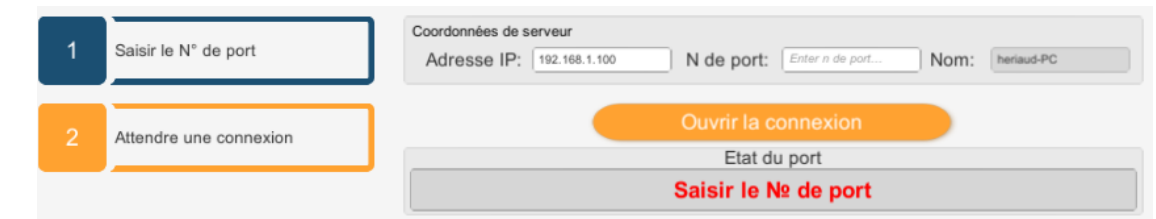

Arrêter

b.

- Vérifiez l'adresse IP, le nom d'hôte et assurez-vous qu'il s'agit bien de l'adresse que vous avez configurée manuellement. Si ce n'est pas le cas il vous faudra identifier le problème et le résoudre !
- Pour cela vous disposez d'une **et pouve a outils** en bas à droite de votre écran... Chaque bouton exécute une commande réseau de base.
- Pour les plus aguerris, vous pouvez ouvrir une fenêtre d'invite de commandes et taper les commandes manuellement…
- Pour les experts, vous pouvez ouvrir directement le CLI dans la barre des taches…

cmd  $\times$ 

Si vous devez modifier l'adresse IP des machines, il vous faudra fermer et ouvrir la fenêtre pour prendre en compte la modification.

Renseignez le N° de port par exemple « 4000 » (*cette valeur sera changée automatiquement pendant le processus de communication*) et ouvrez une connexion avec le client, si vous rencontrez des difficultés : ouvrez le centre réseau et partage et contrôlez l'état du pare-feu !

Précisez pourquoi il est strictement interdit de paramétrer notre application dans la plage de ports 0 à 1023 ?

…………………………………………………….................................................

Autoriser les programmes à communiquer à travers le Pare-feu Windows Adiotiser les programmes a communiquer à d'avers le Fare-leu vintuovis<br>Pour ajoute, modifier ou supprimer des programmes et des ports autorisés, cliquez sur Modifier les<br>paramètres.

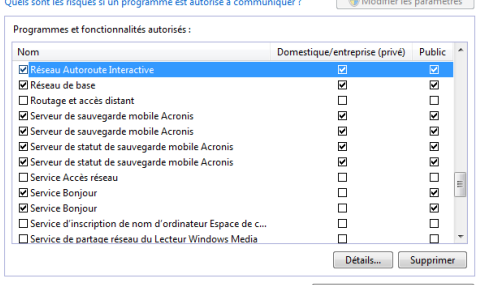

Autoriser un autre programme...

Command

Prompt

Modifiez les paramètres si nécessaire sur le serveur et sur le client…

…………………………………………………………………………………………………….

 $3$ <sup>-</sup>Une fois la connexion établie. Notez ci-dessous les coordonnées du client !

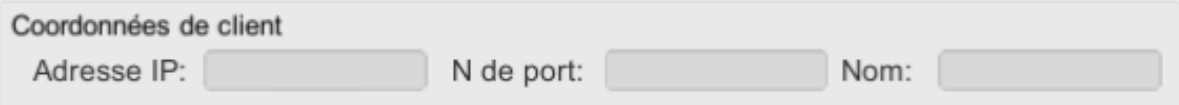

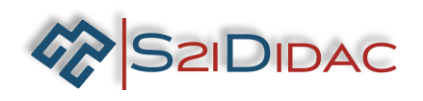

**IMPORTANT** 

Lorsque les protocoles de couche du modèle OSI sont encapsulés dans une trame de couche 2. La composition des trames dépend du type d'accès aux supports. Par exemple, si les protocoles de couche supérieure sont TCP et IP et que l'accès aux supports est Ethernet, l'encapsulation des trames de couche 2 est Ethernet II. Dans la première partie de ce TP, vous allez utiliser le logiciel Wireshark pour capturer et analyser les champs d'en-tête de trame Ethernet II. Mais avant, il vous faut vous familiariser avec les principaux protocoles du modèle OSI et le concept d'encapsulation. Vous répondrez aux questions ci-dessous pour assimiler ces concepts en vous aidant des fiches de synthèses (OSI, encapsulation, trame Ethernet, etc…) et de vos recherches sur internet.

- $4$  Le modèle OSI se compose de  $\_\_\_$  couches.
- Notez dans le tableau le nom de la couche correspondant au numéro…Placez dans le tableau les protocoles correspondant aux différentes couches :

## **MP3 - IP - HTTP - Ethernet - TCP/UDP - RS232 - SIP –**

Identifiez les matériels ci-contre et les placer au niveau de la couche sur laquelle ils fonctionnent…

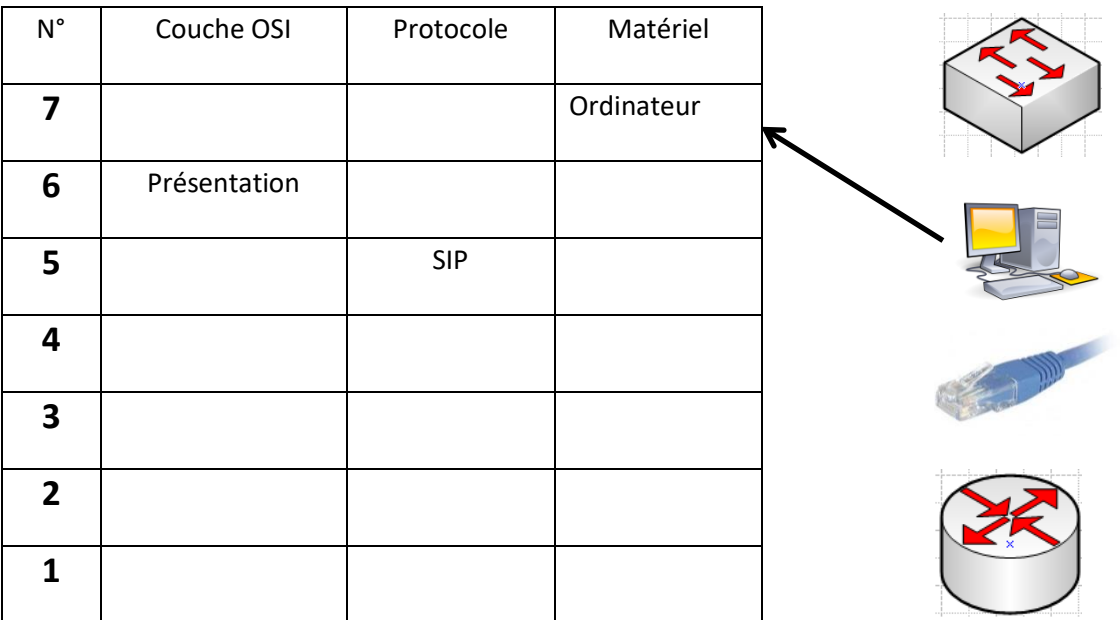

Suivant la couche sur laquelle transitent les données, elles sont souvent nommées différemment (bit, paquet, trame, segment), complétez le tableau ci-dessous !

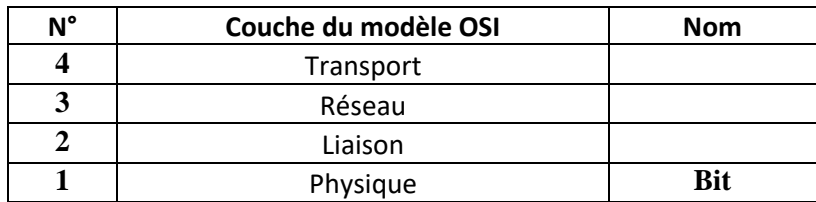

Les étapes validées, vous pouvez lancer le logiciel « Wireshark » dans la fenêtre en bas à droite… *(Vous pouvez le lancer sur le client et le serveur).*

Lancer capture des trames

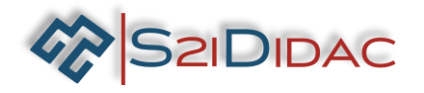

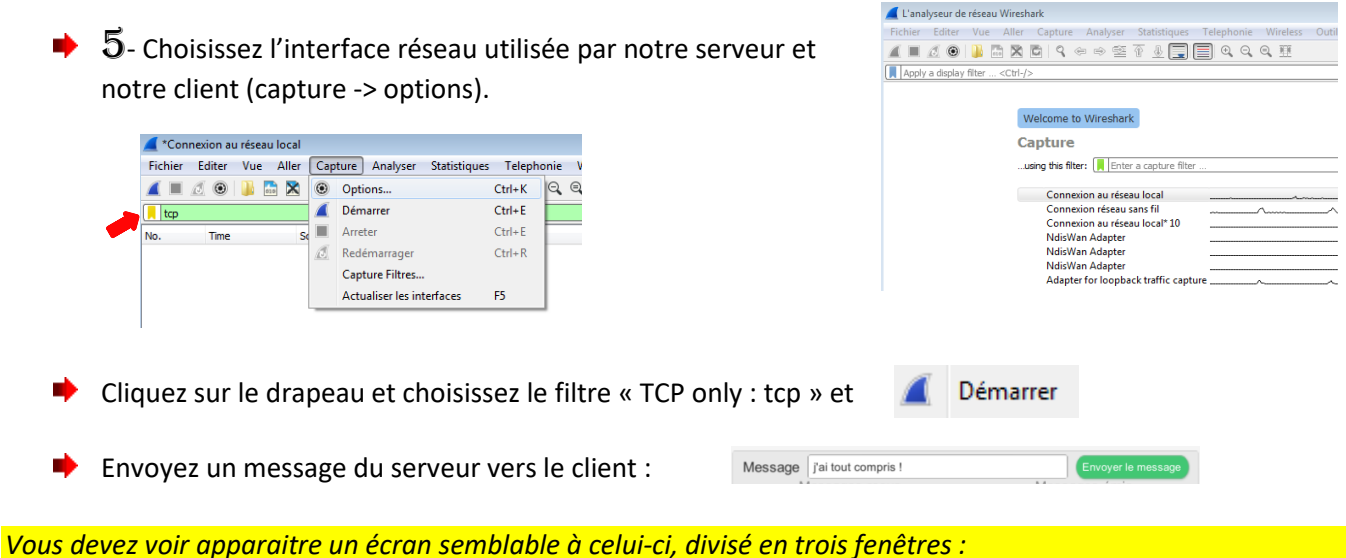

- *1. Les échanges entre le serveur et le client…*
- *2. Le détail des informations d'une trame suivant la couche du modèle OSI (trame physique, Ethernet, paquet et segment… (cliquez sur le triangle pour obtenir le détail).*
- *3. La trame complète en hexadécimal. (Ces informations sont surlignées en bleu suivant la sélection de la couche du modèle OSI).*

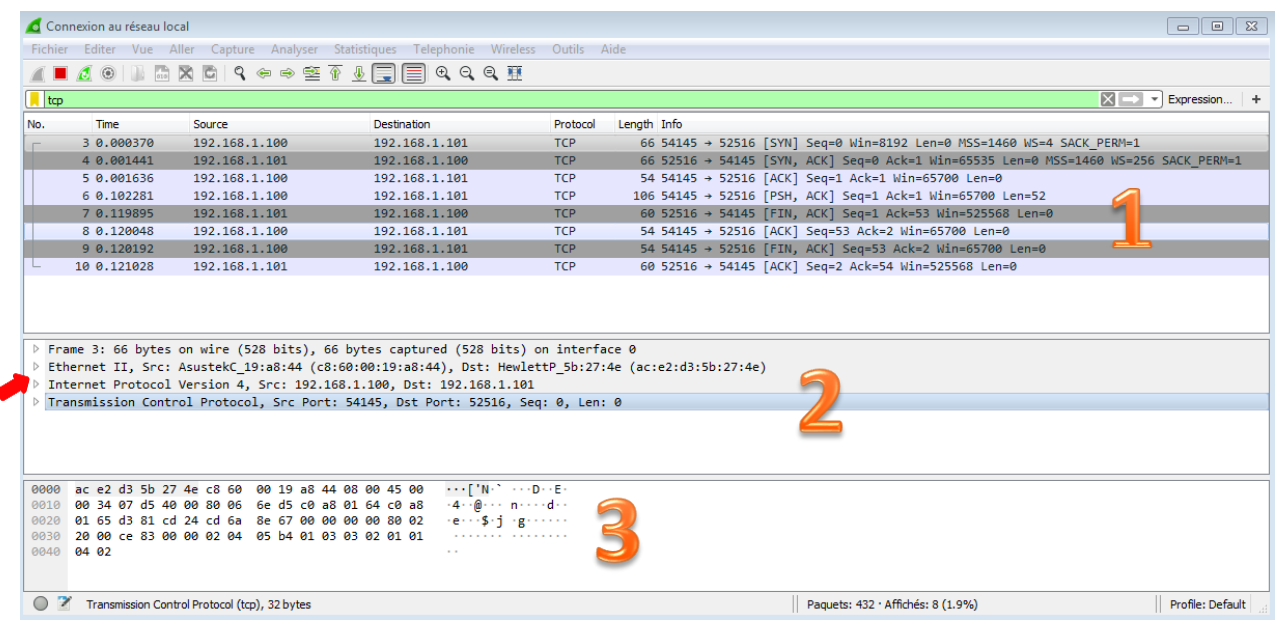

En vous aidant de la fiche de synthèse « Trame Ethernet » et de l'exemple page suivante, identifiez les ∙ différents champs de la trame et complétez le tableau page suivante. Attention, les champs « préambule et CRC sont absents » de la capture !

| Nombre d'octets : |                               |                   |                      |           |            |
|-------------------|-------------------------------|-------------------|----------------------|-----------|------------|
| 8                 |                               |                   |                      | 46 à 1500 |            |
| Préambule         | Adresse<br><b>Destination</b> | Adresse<br>Source | <b>Ether</b><br>Type | Données   | <b>CRC</b> |
|                   |                               |                   |                      |           |            |

Format de la trame Ethernet V2

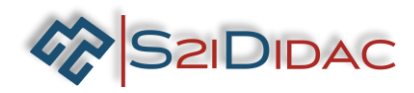

### **EXEMPLE :**

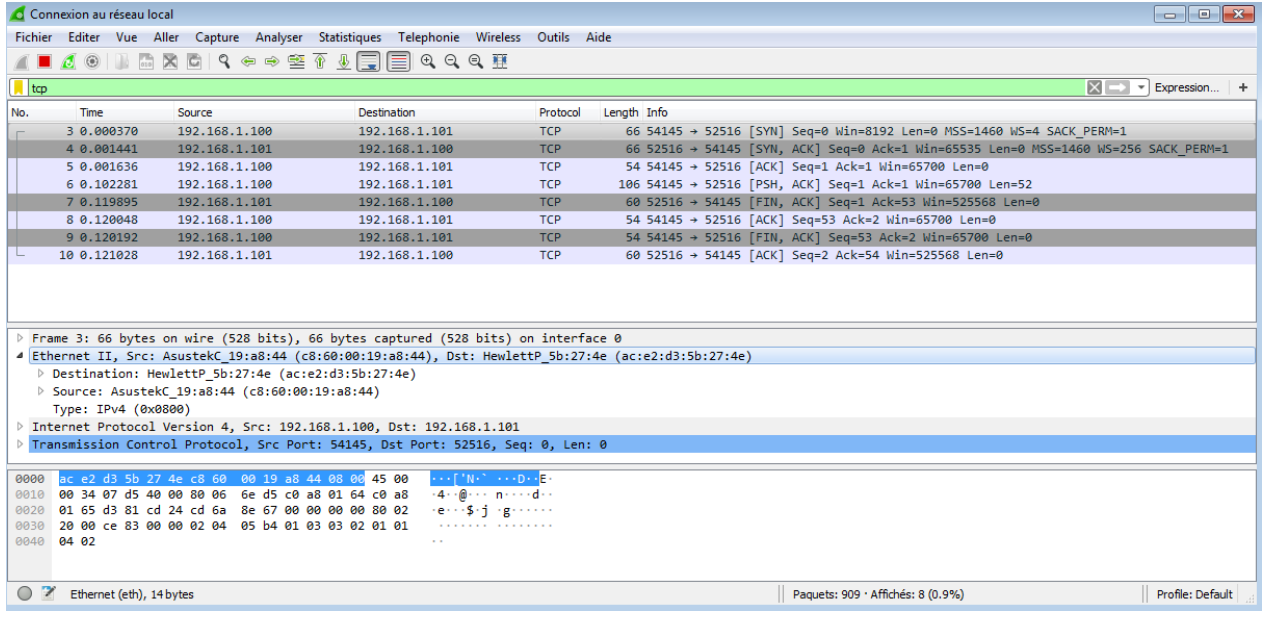

![](_page_6_Picture_202.jpeg)

- ◆ Dans la fenêtre (1) sélectionnez la première ligne TCP... Dans la fenêtre (2) sélectionnez Ethernet II, et complétez le tableau ci-dessus avec les informations présentes sur votre capture…
- Dans la fenêtre (1) sélectionnez la deuxième ligne TCP… Dans la fenêtre (2) sélectionnez Ethernet II, et ∙ complétez le tableau ci-dessus avec les informations présente sur votre capture…
- Quelles adresses utilise « Ethernet » pour communiquer sur un réseau LAN (@destination et @source) ?

![](_page_6_Picture_203.jpeg)

![](_page_7_Picture_0.jpeg)

Identifiez les cartes réseaux de votre serveur et de votre client, relevez les adresses IP et MAC.

![](_page_7_Picture_224.jpeg)

Vous pouvez valider cette étape en comparant la conformité des adresses obtenues avec le CLI et celles obtenues avec Wireshark.

![](_page_7_Picture_6.jpeg)

Il semblerait que Wireshark connaisse le constructeur de la carte réseau ?

- 4 Ethernet II, Src: AsustekC\_19:a8:44 (c8:60:00:19:a8:44), Dst: HewlettP\_5b:27:4e (ac:e2:d3:5b:27:4e)
	- Destination: HewlettP\_5b:27:4e (ac:e2:d3:5b:27:4e) ▷ Source: AsustekC\_19:a8:44 (c8:60:00:19:a8:44)
	- Type: IPv4 (0x0800)
- Identifiez et notez la partie de l'adresse MAC correspondant au constructeur, recherchez sur les sites [Coffer](http://coffer.com/mac_find/) ou [MAC Vendor Lookup](http://www.macvendorlookup.com/)… Complétez le tableau ci-dessous !

![](_page_7_Picture_225.jpeg)

- Relancez une capture Wireshark pour vider l'écran (sur le serveur et le client) :
	- Arrêtez la capture…
	- Modifiez éventuellement le filtre (tcp)…
	- Relancez la capture….

Continue without Saving

 $\blacktriangleright$  Envoyez un message du serveur vers le client : Message j'ai tout compris !

- **▶ Arrêtez la capture…**
- ◆ Dans la fenêtre (1) sélectionnez la première ligne TCP... Dans la fenêtre (2) sélectionnez « Internet Protocol Version 4 ». En vous aidant de la fiche de synthèse « Paquet IP » et de l'exemple page suivante, identifiez les différents champs du paquet IP et complétez le tableau page suivante.

![](_page_8_Picture_0.jpeg)

![](_page_8_Picture_327.jpeg)

*Les valeurs inscrites dans les tableaux sont celles de l'écran donné en exemple ci-dessus, les élèves peuvent avoir des valeurs différentes !*

![](_page_8_Picture_328.jpeg)

Quel est le codage par défaut de la trame ?

 $\square$  h : hexadécimal  $\square$  d : décimal  $\square$  b : binaire

Convertissez les informations hexadécimales (@IP destination et @ IP source) en décimal !

![](_page_8_Picture_329.jpeg)

Quelles adresses (@destination et @source) sont utilisées dans un paquet ?

□ @ MAC □ @ IP □ @ Postale

Vérifiez les valeurs obtenues dans le tableau avec les @ du serveur et du client !

![](_page_9_Picture_0.jpeg)

Relancez une capture Wireshark pour vider l'écran (sur le serveur et le client) :

• Arrêtez la capture…

**S2IDIDAC** 

- Modifiez éventuellement le filtre (tcp)…
- Relancez la capture…. Continue without Saving

Envoyez un message du serveur vers le client : Message Ca y est j'ai tout compris ! Envoyer le message

**▶ Arrêtez la capture…** 

 $\Box$ 

- ◆ Dans la fenêtre (1) sélectionnez la première ligne TCP ayant un longueur supérieure à 0 (Len=0)…
- Dans la fenêtre (2) sélectionnez « Transmission Control Protocol », En vous aidant de la fiche de synthèse ∙. « Segment TCP » et de l'exemple page suivante, identifiez les différents champs du segment et complétez le tableau suivant.

![](_page_9_Picture_336.jpeg)

*Les valeurs inscrites dans les tableaux sont celles de l'écran donné en exemple ci-dessus, les élèves peuvent avoir des valeurs différentes !*

![](_page_9_Picture_337.jpeg)

![](_page_10_Picture_0.jpeg)

Convertissez les informations hexadécimales (port destination et port source) en décimal !

![](_page_10_Picture_199.jpeg)

 $\rightarrow$   $\,6$ - Vous noterez dans les cases appropriées sur le schéma, les informations suivantes :

- 
- Le protocole utilisé : IP / TCP / Ethernet
- 
- Les informations d'entête : @ MAC / N° Port / @IP
- - Le format des données : Trame / Segment / Paquet

![](_page_10_Figure_12.jpeg)

![](_page_10_Picture_13.jpeg)

Vous venez de terminer votre TP avec succès, pensez à rétablir les paramètres par défaut du pare-feu et réactiver les cartes réseau des machines…. Bravo !!!